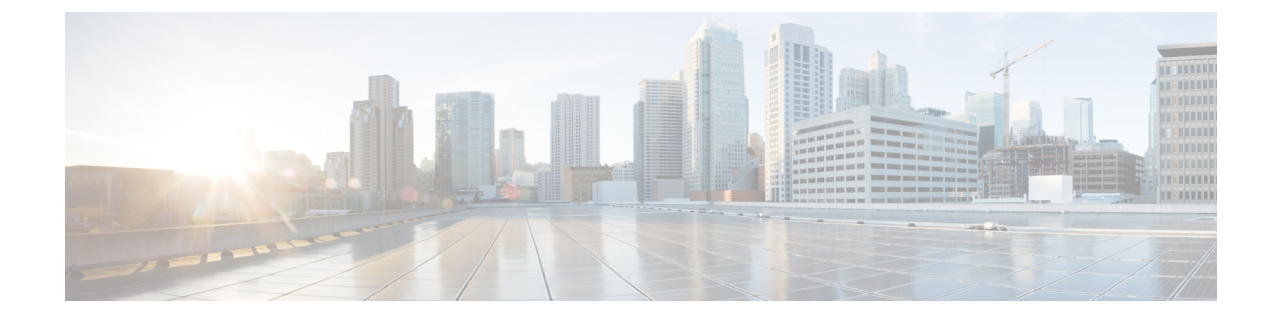

# ローカル輻輳緩和(**LCM**)を使用したロー カルでのネットワーク輻輳の緩和

(注)

- この項で説明する機能は、Advanced RTM ライセンスパッケージの一部としてのみ使用で きます。
	- この項では、ナビゲーションを**[**トラフィックエンジニアリング(**TrafficEngineering**)**]** > **[**トラフィックエンジニアリング(**Traffic Engineering**)**]** と記載しています。ただし、 Crosswork Network Controller ソリューション内で Crosswork 最適化エンジン を使用する場 合、ナビゲーションは **[**トラフィックエンジニアリング & サービス(**Traffic Engineering**&**Services**)**]** > **[**トラフィックエンジニアリング(**Traffic Engineering**)**]** にな ります。
- [ローカル輻輳緩和の概要](#page-0-0) (1 ページ)
- LCM [に関する特記事項](#page-1-0) (2 ページ)
- LCM [計算のワークフロー](#page-4-0) (5ページ)
- [ローカルインターフェイスでの輻輳の緩和の例](#page-6-0) (7 ページ)
- LCM の設定 (14 [ページ\)](#page-13-0)
- [個別のインターフェイスしきい値の追加](#page-15-0) (16 ページ)
- LCM [動作のモニター](#page-15-1) (16 ページ)

### <span id="page-0-0"></span>ローカル輻輳緩和の概要

ローカル輻輳緩和 (LCM) は、(トリガーされたイベントとは対照的に)設定可能な頻度で輻 輳を検索し、ドメイン内の周囲のインターフェイスでローカライズされた緩和の推奨事項(ロー カル インターフェイス レベルの最適化)を提供します。LCM は、1 つ以上の戦術的ポリシー の最短パスを計算して、輻輳したインターフェイス上の最小量のトラフィックを、十分な帯域 幅を持つ代替パスに迂回させます。また、元のIGPパス上のトラフィックをできるだけ多く保 持しようとします。ユーザーが承認すると、LCM は戦術的トラフィック エンジニアリング (TTE)SR ポリシーの展開を通じて緩和を実行します。LCM は、輻輳を緩和するために SR

ポリシーの既存の展開のパスを変更しません。LCM を使用すると、次のことが可能になりま す。

- 戦術的トラフィック エンジニアリング(TTE)SR ポリシーの展開をコミットするかどう かを決定する前に、ネットワーク上で LCM の推奨事項を視覚的にプレビューできます。
- LCM ソリューションの設定に基づいて輻輳とネットワーク障害に対処するために、LCM がネットワークに変更を自動的に展開できるようにします。詳細については、[LCM](#page-13-0) の設 定 (14[ページ\)の](#page-13-0)詳細な設定オプション ([Auto Repair Solution] および [Adjacency Hop Type])を参照してください。

LCM を使用すると、パスの計算が簡素になり、特定のネットワーク要素に制限されるため、 複数のIGPエリアを含むなど、さまざまなネットワークトポロジでソリューションをより幅広 く適用できます。ドメイン内の問題にローカルに焦点を当てることにより、完全なトラフィッ クマトリックスを通じてネットワーク内のエッジツーエッジトラフィックフローをシミュレー トする必要がなくなり、大規模ネットワークの拡張性が向上します。また、LCMでは、SNMP を介して TTE SR ポリシーおよびインターフェイスカウンタの収集が実行されるため、SR-TM を使用する必要はありません。

TTE トンネルの推奨事項は、[LCM運用ダッシュボード(LCM Operational Dashboard)] にリス トされます。このダッシュボードから、TTE SR ポリシーを展開する前に推奨を視覚的にプレ ビューできます。輻輳を解決するための TTE SR ポリシーの展開は自動化されていません。 LCM 推奨アクションを承認してコミットする必要があります。LCM では、以前の TTE SR ポ リシー(LCMによってインスタンス化)が不要になった場合は削除することも推奨されます。

### <span id="page-1-0"></span>**LCM** に関する特記事項

LCM を使用する場合は、次の情報を考慮してください。

- LCM を使用するには、Advanced RTM ライセンスパッケージが必要です。
- 帯域幅最適化が有効になっている場合は、LCM を有効にできません。
- LCM は、最大 2000 台のデバイスを持つドメインをサポートします。ドメインは、IGP プ ロセスに割り当てられる識別子です。ドメインはネットワークから学習されます。ドメイ ン ID は、BGP-LS で IGP をアドバタイズするために使用するルータ設定 (link-state instance-id)から取得されます。
- LCM 推奨ソリューションでは、単一ドメイン内のリソースのみ使用されます。
- LCMは、5分以上の通常の設定可能な頻度でネットワーク使用率を評価します。頻度は通 常、SNMP トラフィックのポーリング間隔以上に設定されます。デフォルトの頻度は 10 分です。
- LCM は、パラレル TTE SR ポリシー全体で ECMP を活用し、トラフィックのほぼ均等な 分割を想定します。実際のECMP分割がこの想定に従う程度は、大規模なエレファントフ ローの存在とレベルトラフィックの集約によって異なります。
- 最適化できるトラフィックは、既存の SR-TE ポリシーで伝送しないでください。
- ドメインインターフェイスとリンクが(意図的または非意図的に)削除されると、次のよ うになります。
	- •リンクがダウンする (LINK\_DOWN状態になる)と、LCM設定とドメインUIカード (LCM の設定 (14[ページ\)](#page-13-0)を参照)は、リンクがエージアウトする (4 時間後)ま で使用できます。この動作は意図的なもので、誤って実行された場合にドメインイン ターフェイスとリンクを回復する時間が与えられます。
	- リンクがエージアウトする前にドメインを強制的に削除する場合は、UI から手動で リンクを削除できます。ドメインは、最後のリンクが削除されるまで「削除準備完 了」ステータスのままになります。

#### **LCM** プラットフォームの要件

次に、LCM を適切に動作させるための大まかな要件のリストを示します。

#### 輻輳評価:

- LCM には、次のトラフィック統計情報が必要です。
	- SNMP インターフェイス トラフィック の測定値
	- SNMP ヘッドエンド SR-TE ポリシートラフィックの設定値
- SR にはストリクト SID ラベルを設定する必要があります。

#### 輻輳緩和:

- ヘッドエンドデバイスは、複数のパラレル SR-TE ポリシー全体で等コストマルチパス (ECMP)をサポートする必要があります。
- ヘッドエンドデバイスは、autoroute のステアリングで PCE によって開始された SR-TE ポ リシーをサポートする必要があります。

autoroute を使用して SR-TE ポリシーへのトラフィックステアリングを有効にするには、 force-sr-iinclude を使用してデバイスを設定する必要があります。次に例を示します。

segment-routing traffic-eng pcc profile <id> autoroute force-sr-include

特定のデバイスの SR 設定のマニュアルを参照して、説明とサポートされている設定コマ ンドを確認してください(『*Segment Routing [Configuration](https://www.cisco.com/c/en/us/td/docs/routers/asr9000/software/asr9k-r6-3/segment-routing/configuration/guide/b-segment-routing-cg-asr9000-63x.html) Guide for Cisco ASR 9000 Series [Routers](https://www.cisco.com/c/en/us/td/docs/routers/asr9000/software/asr9k-r6-3/segment-routing/configuration/guide/b-segment-routing-cg-asr9000-63x.html)*』など)。

プラットフォーム要件の完全なリストについては、シスコの営業担当者にお問い合わせくださ い。

### **ASBR** 間の専用 **IGP** インスタンスでの複数 **AS** ネットワークに対する **BGP-LS** のスピーカー配置

SR-PCE (または出力ピアエンジニアリング (EPE) がサポートされていないその他のユース ケース)によるドメイン間遅延最適化 SR ポリシーパスの計算をサポートするために、異なる ASN の自律システム境界ルータ (ASBR) 間で専用 IGP インスタンスを設定できます。このよ うな場合、適切なトポロジ検出のために、BGP-LS 経由でトポロジを報告する ASBR を特定す ることが重要です。

次の例では、専用 AS 間 IGP (ドメイン 100)に参加している各 AS の少なくとも 1 つの ASBR で、各 ASBR 間の IGP を報告する BGP-LS が有効になっている必要があります。各 ASBR は、 同じ BGP-LS 識別子を持つドメインを報告する必要があります。

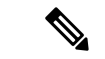

(注) BGP-LS トポロジを報告する AS ごとに複数の ASBR もサポートされます。

図 **<sup>1</sup> : BGP-LS** セッション報告ドメイン **100**

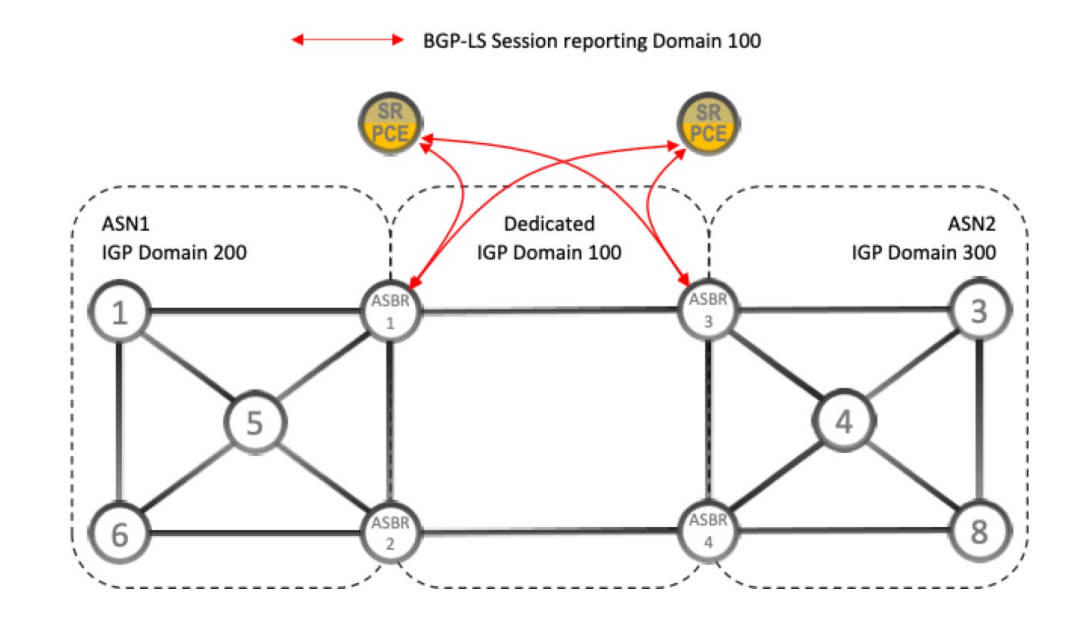

### アップグレード後における以前のモニター対象インターフェイスの欠 落

Crosswork 最適化エンジン 2.0 でホスト名の変更が発生し、そのシステムのバックアップを使 用して Crosswork 最適化エンジン 3.0 にアップグレードした場合、ホスト名が更新されたノー ドに属する、以前のモニター対象LCMインターフェイスは移行されません。それらのインター フェイスはLCMモニター対象インターフェイスのリストからドロップされ、LCMログに警告 が表示されます。この問題を回避するために、移行が完了してシステムが安定した後、モニ ターする LCM のインターフェイスを手動で追加できます。

# <span id="page-4-0"></span>**LCM** 計算のワークフロー

この例では、輻輳の検出から LCM が実行する計算を説明した後に、戦術的トンネル展開を推 奨します。Crosswork Optimization Engine 3.0 のリリースでは、計算はドメイン単位で実行され るため、大規模なネットワークの拡張性が向上し、計算が高速になります。

図 **2 : LCM** の設定ワークフローの例

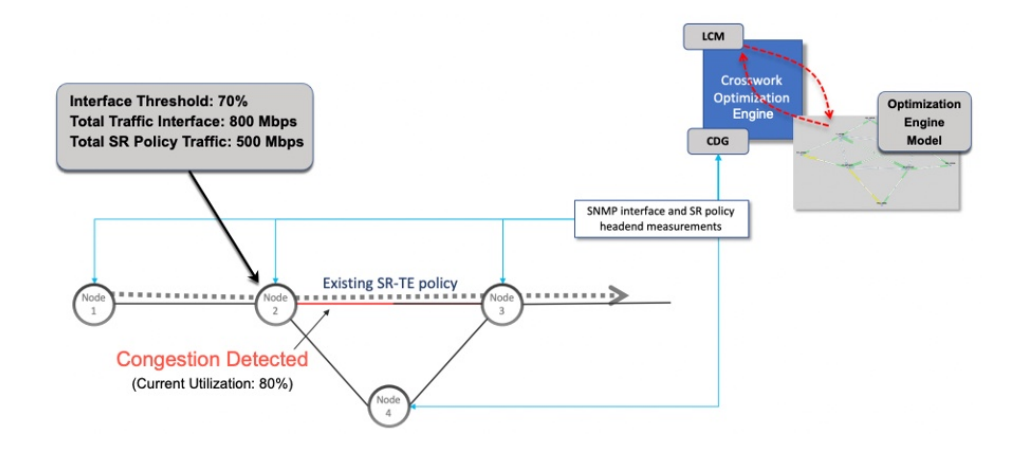

- ステップ **1** LCM は、まず、Optimization Engine モデル(物理ネットワークのリアルタイムトポロジとトラフィックの 表現)を定期的に分析します。
- ステップ **2** この例では、輻輳の確認間隔の後、ノード 2 の使用率が 70% の使用率しきい値を超えると、LCM が輻輳 を検出します。
- ステップ **3** LCM は、転送に適したトラフィック量を計算ます。

LCMは、既存の SR ポリシーでルーティングされていないトラフィックのみを転送します(ラベルなし、 IGP ルーティング、または FlexAlgo-0 SID 経由で伝送など)。SR-TE ポリシート内のラフィックは、LCM 計算には含まれず、元のプログラムされたパスを通過し続けます。

対象トラフィックは、インターフェイス上のすべてのトラフィックを考慮したインターフェイストラフィッ ク統計情報を取得し、インターフェイスを通過するすべての SR-TE ポリシーのトラフィック統計情報の合 計を引いて計算されます。

合計インターフェイス トラフィック - *SR* ポリシートラフィック *=* 最適化できる対象トラフィック

このプロセスでは、SR ポリシーの ECMP 分割を考慮して、SR ポリシートラフィックを適切にアカウン ティングする必要があります。この例では、輻輳したノード 2 の合計トラフィックは 800 Mbps です。ノー ド 2 経由でルーティングされるすべての SR ポリシーの合計トラフィックは 500 Mbps です。

この例で LCM が転送できる合計トラフィックは 300 Mbps(800 Mbps – 500 Mbps = 300 Mbps)です。

ステップ **4** LCM は、インターフェイス上の合計トラフィックからしきい値相当のトラフィックを差し引くことによ り、代替パスを介して送信する必要がある量を計算します。この例では、転送される量は100Mbpsです。 800 Mbps – 700 Mbps(しきい値 70%)= 100 Mbps

LCM は、300 Mbps のうちの 100 Mbps(対象トラフィック)を別のパスにルーティングする必要がありま す。オーバープロビジョニング係数 (OPF) のパーセンテージが 10 に設定されている場合、LCM は対象 トラフィックの110(100MbpsX1.10)をルーティングする必要があることに注意してください。OPFは、 [LCM Configuration] ウィンドウの [Advanced] タブで設定できます。詳細については、LCM [の設定](#page-13-0) (14 [ページ\)](#page-13-0)を参照してください。

ステップ **5** LCM は、必要な TTE SR ポリシーの数とそのパスを決定します。迂回する必要がある量に対して最短パス に留まることができるLCM対象トラフィックの割合によって、最短パスと代替パスでそれぞれ必要なTTE SR ポリシーの数が決まります。

> この例では、LCM は輻輳したリンクから対象トラフィックの合計の 1/3 (300 Mbps のうち 100 Mbps) を転 送する必要があります。LCM は完全な ECMP を想定し、このトラフィック分割には 3 つの戦術的 SR-TE ポリシーが必要だと予測します。1 つの戦術的 SR-TE ポリシーが転送パスをとり、2 つの戦術的 SR-TE ポ リシーが元のパスをとります。ノード2とノード4の間のパスに十分な容量があります。したがって、LCM では、SR-PCE を介してノード 2 からノード 3 に展開する 3 つの TTE SR ポリシー(それぞれ約 100 Mbps をルーティングすると想定)を推奨しています。

- ノード 3 (200 Mbps) への直接パスを取る 2 つの TTE SR ポリシー
- TTE SR ポリシーの 1 つはノード 4 (100 Mbps) を介してホップします。

これらの推奨事項は、[LCM運用ダッシュボード(LCM Operational Dashboard)] にリストされます。

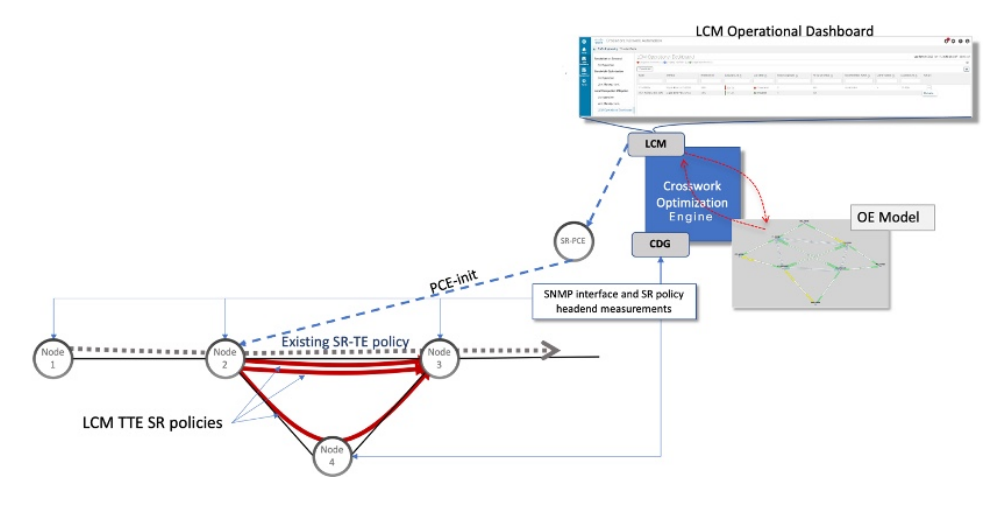

ステップ **6** LCM はこれらの TTE SR ポリシーを展開すると想定して、 展開された TTE ポリシーを引き続きモニター し、[LCM Operational Dashboard] で必要に応じて変更または削除することを推奨します。TTE SR ポリシー の削除は、これらのポリシーが削除された(保留マージンを差し引く)場合に、緩和されたインターフェ イスが輻輳しない場合に推奨されます。これにより、LCMの操作全体で不必要なTTESRポリシーのチャー ンを回避できます。

# <span id="page-6-0"></span>ローカルインターフェイスでの輻輳の緩和の例

この例では、LCM を有効にし、定義された使用率のしきい値をデバイスのインターフェイス の使用率が超えた場合に TTE SR ポリシーを展開するための輻輳緩和の推奨事項を確認しま す。輻輳の緩和をコミットする前に、推奨される TTE SR ポリシーをプレビューします。この 例では、次のワークフローを示します。

- **1.** 輻輳していないトポロジを表示します。
- **2.** LCM を有効にして設定します。
- **3.** LCM が輻輳を検出した後、[Operational Dashboard] で LCM の推奨事項を表示します。
- **4.** LCM TTE ポリシーをトポロジマップで視覚的にプレビューします。
- **5.** すべての LCM TTE ポリシーの推奨事項をコミットして展開し、輻輳を緩和します。
- **6.** LCM TTE ポリシーが展開されていることを確認します。

# 

(注) この例で使用される使用率のしきい値は非常に低く(12%)、ラボ環境での使用に最適です。

次の図は、この例で使用されるトポロジを示しています。

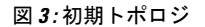

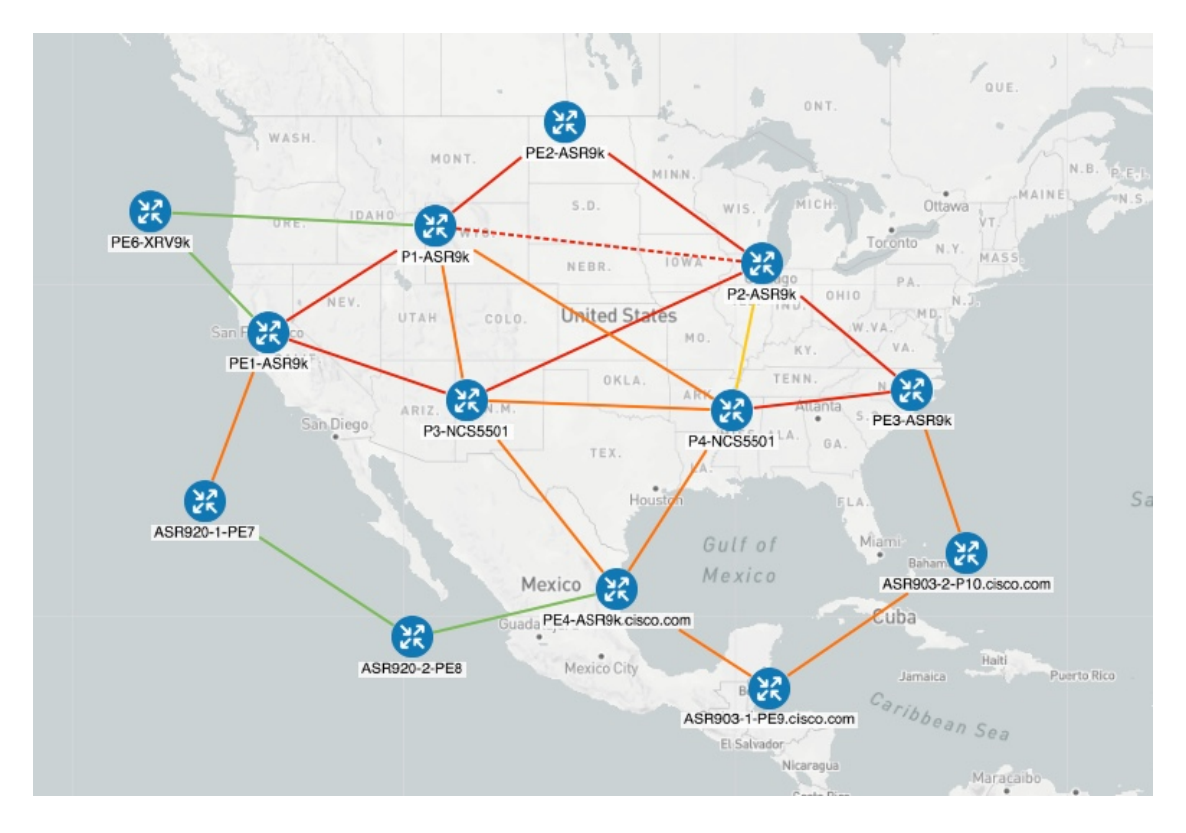

ステップ **1** LCM 設定前の初期トポロジと使用率を表示します。

a) リンクの詳細を表示するには、P4-NCS5501とP1-ASR9kの間のリンクをクリックします。P4-NCS5501 の使用率は 11.57% です。

図 **<sup>4</sup> :** 初期使用率

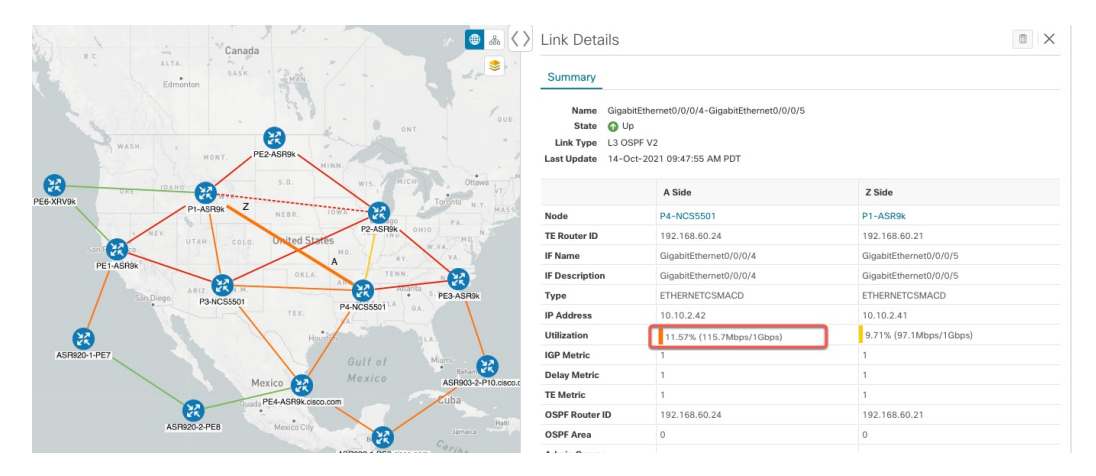

ステップ **2** LCM を有効にし、グローバルおよびカスタムインターフェイスの使用率のしきい値を設定します。

a) メインメニューから、**[Traffic Engineering] > [Local Congestion Mitigation] >** *[Domain-ID]* **>** > [Configuration] を選択します。この例では、しきい値を 12% に設定し、[Interfacesto Monitor] > [Selected Interfaces] オプションを選択します。詳細については、LCM の設定 (14 ページ) を参照してくださ い。

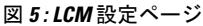

Configuration

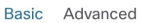

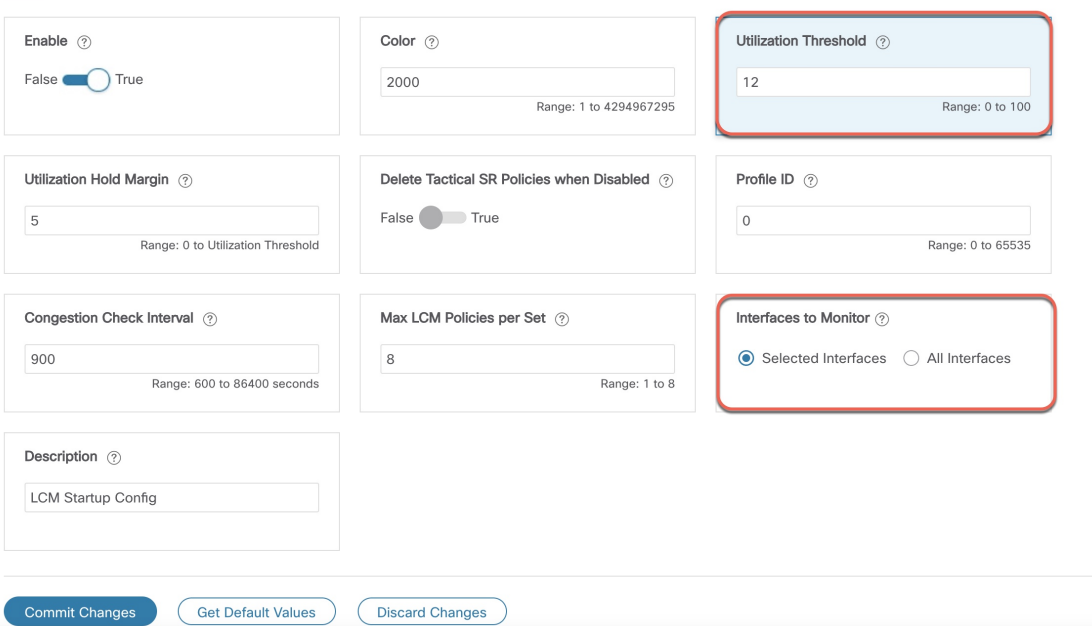

- b) [CommitChanges]をクリックして、設定を保存します。設定の変更をコミットすると、LCMはモニター 対象インターフェイスで輻輳が発生した場合、[LCM Operational Dashboard]に推奨事項を表示します。 LCMは新しいTTEポリシーを自動的にコミットまたは展開しません。後で、推奨されるTTEポリシー をプレビューし、それらのポリシーをコミットしてネットワークに展開するかどうかを決定できます。
- c) [Interfaces to Monitor] > [Selected Interfaces] を選択した場合は、[Link Management] ページ(**[Traffic**
	- **Engineering] >[ Local Congestion Mitigation] >** *[Domain-ID]* **>** > [Link Management])に移動し、カス タム使用率しきい値を持つインターフェイスのリストをアップロードします。このページにリストさ れているインターフェイスの輻輳のみモニターされます。次の例を参照してください。
		- [Interfaces to Monitor] > [All Interfaces] を選択した場合、LCM はすべてのインターフェイスを モニターします。対象には、[Link Management] ページにインポートされた個々のしきい値が 含まれます。残りのインターフェイスは、[Configuration] ページで定義されたグローバル [Utilization Threshold] を使用してモニターされます。 (注)

**Link Management** 

 $20.0$ 

 $35.0$ 

Total 4

 $\overline{\mathbf{r}}$ 

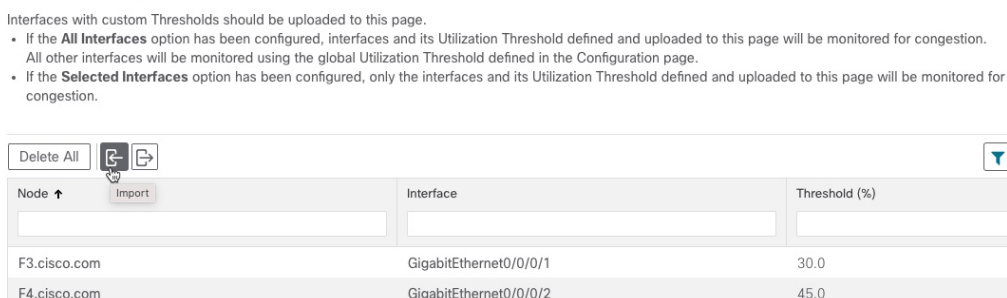

GigabitEthernet0/0/0/0

GigabitEthernet0/0/0/1

ステップ **3** しばらくすると、設定された LCM しきい値を超えて輻輳が発生します。この例では、使用率が 12% を超 えています。

図 **6 :** 輻輳

F5.cisco.com

F6.cisco.com

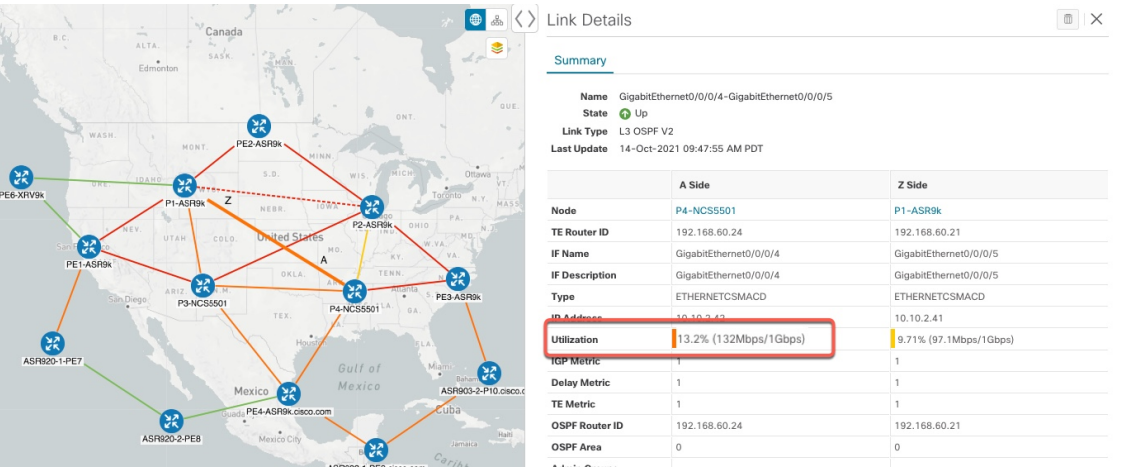

ステップ **4** [LCM Operational Dashboard] で TTE SR ポリシーの推奨事項を表示します。

a) **[Traffic Engineering] > [Local Congestion Mitigation]** に移動します。輻輳が検出されると、ドメインに 推奨アクションのタイムスタンプが表示されます。

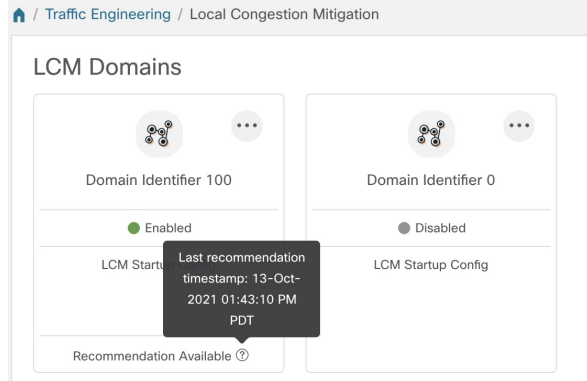

b) (オプション) > [Events] タブをクリックして、新しいイベントを表示します。このウィンドウを モニターして、発生した LCM イベントを表示することもできます。LCM の推奨事項、コミットアク ション、および例外のイベントを確認する必要があります。LCM イベントの例を次に示します。 Alarms & Fyents

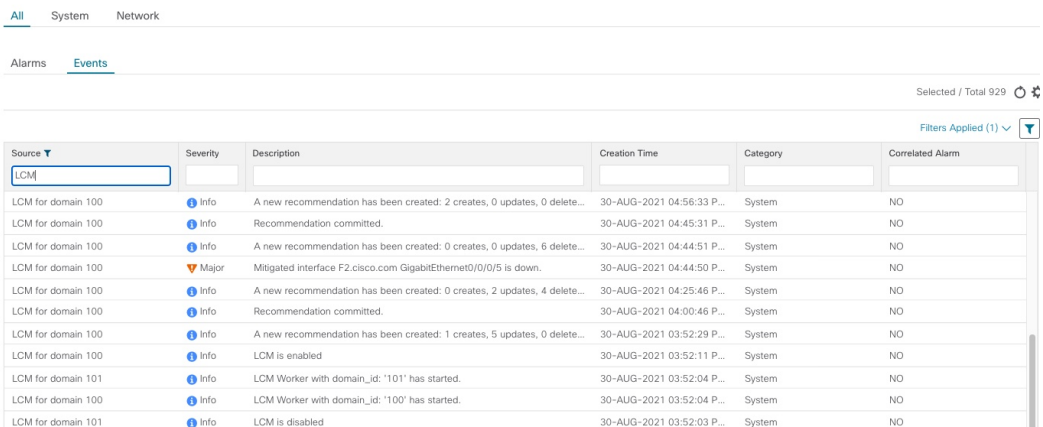

c) [Operational Dashboard] を開きます(**[Traffic Engineering] > [Local Congestion Mitigation] >** *[Domain-ID]* **>** > [Operational Dashboard])。

ダッシュボードには、使用率が 12% を超えていて、13.01% であることが示されます。[Recommended Action]列には、インターフェイスの輻輳に対処するためにTTEポリシーソリューションセット([Create Set])を展開することが推奨されています。[Expected Util] 列には、推奨アクションがコミットされた 場合の各インターフェイスの予想使用率が表示されます。詳細については、LCM動作のモニター (16 [ページ\)](#page-15-1)を参照してください。

#### 図 **<sup>7</sup> : [LCM Operational Dashboard]**

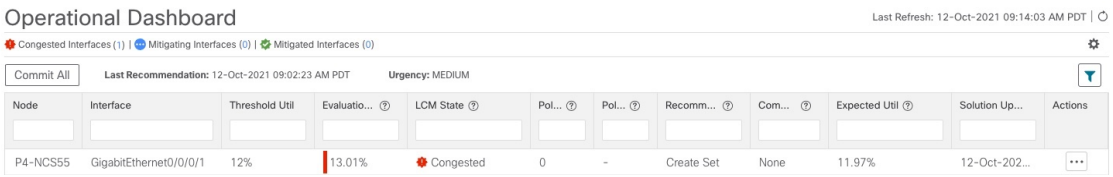

d) TTE ポリシーをコミットする前に、各 TTE ポリシー ソリューション セットの展開をプレビューでき ます。[Actions] 列で □ をクリックし、[Preview] を選択します。各 TTE ポリシーのノード、インター フェイス、および推奨アクションがウィンドウに表示されます。[Preview]ウィンドウから、個々のTTE ポリシーを選択し、トポロジマップで通常行っているように、さまざまな側面と情報を表示できます。 次の図に、インターフェイス GigabitEthernet0/0/0/4 の推奨 TTE ポリシーを示します。後で TTE ポリ シーの展開を確認するために、[Color ID] をメモします。

#### 図 **8 : LCM TTE** 展開のプレビュー

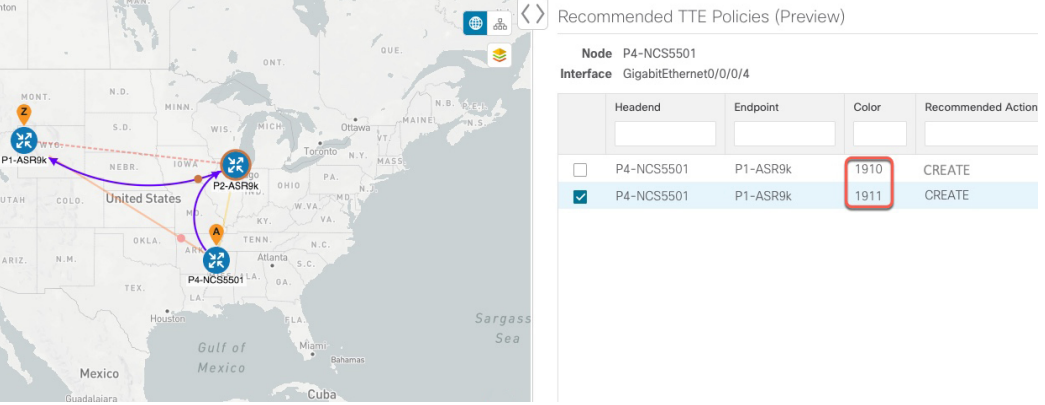

- e) マップ上で推奨される TTE ポリシーを確認したら、[Operational Dashboard] に戻り、[Commit All] をク リックします。LCM の [Status] 列が [Mitigating] に変化します。
	- [Operational Dashboard] に示されているとおりに輻輳を緩和し、予想使用率を達成するには、 ドメインごとにLCMのすべての推奨事項をコミットする必要があります。緩和ソリューショ ンは、ソリューションセット間の依存関係により、コミットされているすべてのLCM推奨事 項に基づいています。 (注)

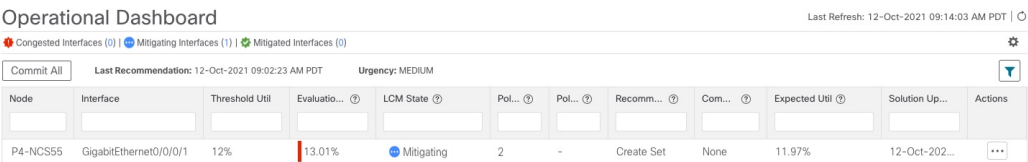

- ステップ **5** TTE SR ポリシーの展開を検証します。
	- a) ●>[Events] タブをクリックします。[Events] ウィンドウに表示される LCM イベントを確認します。
		- CrossworkOptimizationEngineは、有効にしたポリシーと機能に基づいて検出されたネットワー クイベントを報告します。たとえば、リンクドロップによって SR-TE ポリシーがダウンした 場合や、LCM が輻輳を検出した場合に報告されます。これらのアラートは UI で報告され、 必要に応じてサードパーティのアラート/モニタリングツールに転送できます。 (注)
	- b) [OperationalDashboard]に戻り、すべてのTTEポリシーソリューションセットのLCMの状態が[Mitigated] に変化したことを確認します。

LCM の状態が変化するには、SNMP 頻度の 2 倍の時間がかかることに注意してください。

c) トポロジマップと [SR Policy] テーブルを表示して、TTE ポリシーの展開を確認します(**[Traffic Engineering] > [Traffic Engineering]** > **[SR-MPLS]** タブ)。

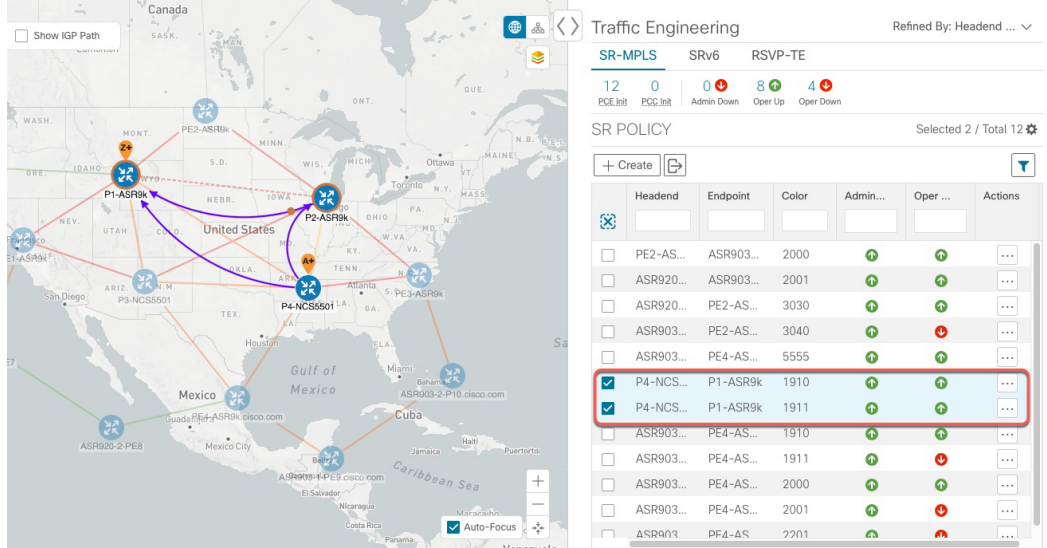

d) 新しい SR-TE ポリシーのいずれかを選択し、SR ポリシーの詳細を表示します( …) をクリックして [View Details] を選択)。

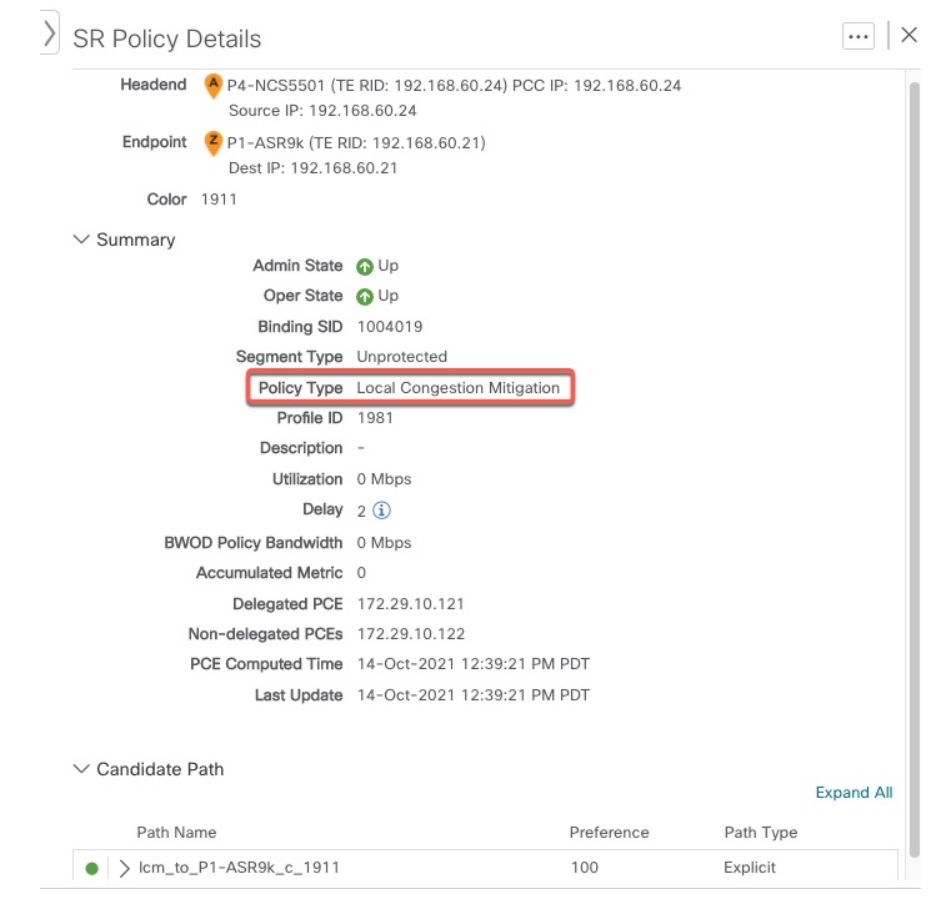

ステップ **6** LCM の推奨に従って TTE SR ポリシーを削除します。

- a) しばらくすると、展開された TTE SR ポリシーが不要になる場合があります。これは、LCM によって 開始された TTE トンネルがなくても、使用率がしきい値を下回らない場合に発生します。この場合、 LCM は TTE SR ポリシーセットを削除するための新しい推奨アクションを生成します。展開された TTE SR ポリシーを削除するには、[すべてコミット(Commit All)] をクリックします。
- b) SR ポリシーを削除するには、[すべてコミット(Commit All)] をクリックします。
- c) トポロジマップと [SRポリシー(SR Policy)] テーブルを表示して、削除を確認します。

このシナリオでは、LCM を活用してネットワークのトラフィックの輻輳を軽減する方法を確 認しました。LCM では、手動による追跡と計算は不要であり、同時に輻輳緩和の推奨事項を 実装するかどうかを制御できます。推奨事項をプレビューして、展開する前にネットワークで の展開の有効性を確認できます。トラフィックが変化すると、LCM は展開された TTE SR-TE ポリシーを追跡し、それらのポリシーがまだ必要かどうかを判断します。必要でない場合、 LCM は削除を推奨します。

関連トピック

[個別のインターフェイスしきい値の追加](#page-15-0) (16 ページ)

# <span id="page-13-0"></span>**LCM** の設定

LCM を有効にして設定するには、次の手順を実行します。

#### 始める前に

LCM [に関する特記事項](#page-1-0) (2 ページ)を確認してください。

ステップ **1** メインメニューから、**[Traffic Engineering] > [Local Congestion Mitigation]** > [Domain-ID-card] > > [Configuration] > [Basic] タブを選択します。

例:

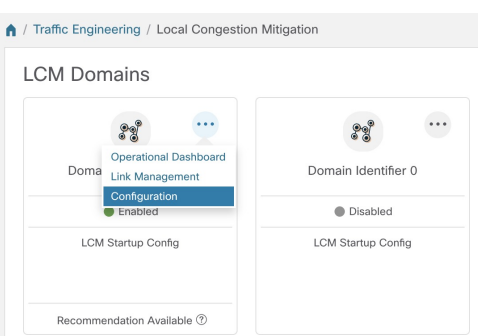

- **ステップ2** [有効化 (Enable) ] スイッチを [True] に切り替えます。
- ステップ3 必要な情報を入力します。各フィールドの説明を表示するには、<sup>(?)</sup>の上にマウスポインタを合わせます。 次のリストに、追加のフィールド情報を示します。
- [Utilization Threshold]:インターフェイスが輻輳していると LCM が判断する使用率を設定します。こ の値は、[Link Management] ページで個々のインターフェイスにしきい値を指定しない限り、すべての インターフェイスに適用されます。
- [ProfileID]:LCMポリシーへのトラフィックステアリングを有効にするために必要な設定です。autoroute (LCM が作成する戦術的な SR-TE ポリシーへのトラフィックのステアリング)は、(プロファイル ID を autoroute 機能に関連付ける PCC 上の設定と一致させるために)ここで設定した適切な [Profile ID] オプションを介して SR-TE ポリシーに適用されます。
- [輻輳確認間隔 (Congestion Check Interval) | (秒単位) : この値は、LCM がネットワークの輻輳を評 価する間隔を決定します。安定状態では、推奨のコミットがない場合、この間隔を使用してネットワー クを再評価し、推奨事項を変更する必要があるかどうかを判断します。たとえば、間隔が600秒(10 分)に設定されている場合、LCM は 10 分ごとにネットワークを評価して新しい輻輳を確認し、新し い推奨事項、または既存の推奨事項に対する変更が必要かどうかを判断します。変更の例としては、 以前に推奨された個々のポリシーの削除や更新などがあります。ネットワークを変更すると、情報が 安定して LCM に伝達されるまでに時間がかかる場合があるため、間隔を SNMP 収集パターンの 2 倍 以上に設定します。
- [Interfacesto Monitor]:デフォルトでは、[Selected Interfaces] に設定されており、[Link Management] ペー ジ(**[Traffic Engineering] > [Local Congestion Mitigation]** > [Domain-ID] > > [Link Management])で CSV ファイルをインポートして、しきい値を個々のインターフェイスに追加する必要があります。 [Link Management]ページで定義されたインターフェイスのみがモニターされます。[AllInterfaces]に設 定すると、LCMは、[LinkManagement]ページでアップロードされたカスタムしきい値を持つインター フェイスと、このページで設定された [Utilization Threshold] 値を使用して残りのインターフェイスを モニターします。
- [詳細設定(Advanced)] > [輻輳チェック抑制間隔(秒)(Congestion Check Suspension Interval (seconds)] : この間隔によって、輻輳の検出と緩和を再開する前に([すべてコミット(Commit All) ] が実行され た後)待機する時間が決まります。ネットワークモデルのコンバージェンスの時間を考慮する必要が あるため、この間隔は SNMP 収集パターンの 2 倍以上に設定します。
- [Advanced] > [Auto Repair Solution]:[True] に設定すると、LCM はダウン、失敗、またはコミットされ ていない LCM TTE ポリシーを自動的に削除します。これは、主にポリシーの障害に対処するための オプションです。

このオプションが無効で、[LCM Operational Dashboard] に表示される推奨の [Urgency] ステータスが [High]の場合、推奨されるソリューションは[AutoRepairSolution]の候補です。これは、ソリューショ ンが展開されていない場合にネットワーク障害が発生する可能性が高いことを意味します。

- [Advanced] > [Adjacency Hop Type]:[Protected] に設定すると、LCM は保護された隣接関係 SID を使用 して SR ポリシーを作成します。これにより、トポロジに依存しないループフリー代替(TI-LFA)で 隣接関係の障害のパスを計算できます。
	- このオプションは、LCM が動作している同じ IGP エリア内のすべてのノードが厳密な SPF SID 対応である場合にのみ、[Protected] に設定する必要があります。 (注)
- [Advanced] > [Over-provisioning Factor (OPF)]:このオプションは、不均等な ECMP トラフィック分散 (エレファントフロー)に対処するのに役立ちます。この値により、バイパスポリシーのパスを計算 するときに考慮する必要がある追加トラフィックの割合が決まります。LCM は、輻輳が原因でトラ

フィック量xを転送させる必要がある場合、x\* (1+OPF) トラフィックをサポートできるパスを検索 します。詳細については、LCM [計算のワークフロー](#page-4-0) (5 ページ)を参照してください。デフォルト 値は 0 です

ステップ **4** 設定を保存するには、[Commit Changes] をクリックします。モニター対象インターフェイスで輻輳が発生 すると、LCM は [LCM Operational Dashboard] に推奨事項を表示します(LCM は新しい TTE ポリシーを自 動的にコミットしたり、展開したりしません)。その後、推奨される TTE ポリシーをプレビューし、コ ミットしてネットワークに展開するかどうかを決定できます。

### <span id="page-15-0"></span>個別のインターフェイスしきい値の追加

ネットワークにはさまざまなリンク (10G、40G、100G) があり、異なるしきい値を設定する 必要があります。LCM または帯域幅最適化を使用する場合に、個々のインターフェイスに特 定のしきい値を割り当てるには、次の手順を実行します。

ステップ **1** メインメニューから、次のいずれかを選択します。

• **[**ローカルでの輻輳緩和(**Local Congestion Mitigation**)**]** > **[**リンク管理(**Link Management**)**]** • **[**帯域幅最適化(**Bandwidth Optimization**)**]** > **[**リンク管理(**Link Management**)**]**

- ステップ2 Blをクリックします。
- ステップ **3** [サンプル設定ファイルのダウンロード(Download sample configuration file)] リンクをクリックします。

ステップ **4** [キャンセル(Cancel)] をクリックします。

- ステップ **5** ダウンロードした設定ファイル(sampleLcmLinkManagement.csv)を開き、編集します。サンプルテキス トを特定のノード、インターフェイス、およびしきい値情報に置き換えます。
- ステップ **6** ファイルの名前を変更して保存します。
- ステップ7 [リンク管理 (Link Management) 1ウィンドウに戻ります。
- **ステップ8** <br />
をクリックして、編集した CSV ファイルに移動します。
- <span id="page-15-1"></span>ステップ **9** [インポート(Import)] をクリックします。
- ステップ **10** [リンク管理(Link Management)] ウィンドウに情報が正しく表示されることを確認します。

# **LCM** 動作のモニター

[LCM Operational Dashboard](**[Traffic Engineering] > [Local Congestion Mitigation] >** *[Domain-ID]* > <sup>…</sup> > [Operational Dashboard])には、設定された使用率しきい値で定義された輻輳インター フェイスが表示されます。各インターフェイスについて、現在の使用率、推奨アクション、ス テータス、推奨をコミットした後に予想される使用率などの詳細がリストされます。推奨事項

はセットの一部としてリストされ、展開されている場合はすべての変更がコミットされます。 [Urgency] は、推奨事項の展開またはアクションの重要性を示します。[Urgency] の値は次のい ずれかになります。

- [Low]:LCMインスタンス化ポリシーが不要になったために削除できること、または変更 が不要であることを示します。
- [Medium]:新規または変更された推奨事項を示します。
- [High]:ネットワーク障害と推奨事項を展開する必要があることを示します。これは、 [Auto Repair Solution] の詳細オプションが有効になっている場合に自動的に対処できる候 補です。「LCM の設定 (14 [ページ\)](#page-13-0)」を参照してください。

各列に表示される情報のタイプの説明を表示するには、マウスポインタを ? に合わせます。 このダッシュボードから、TTE ポリシーの推奨事項をプレビュー( **> [Preview]**)して展開 することもできます。

[LCM Operational Dashboard] に加えて、 ●>[Events] タブをクリックできます。[Events] ウィン ドウに表示される LCM イベントを確認します。

**LCM** 動作のモニター

I